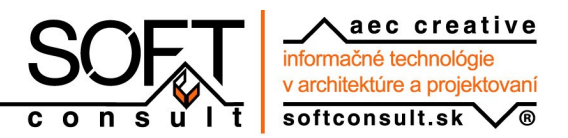

# **Vizualizace v ArConu (3.část) – Ostatní**

Už víte jak nastavit světla, textury a materiály. Stále však existují možnosti, jak výsledný efekt vizualizace vylepšit.

## **Nastavení pohledu**

Stejně důležité jako nastavení světel a povrchů je vybrat vhodný pohled (pohledy). Není sice žádný zaručený návod jak nastavit pohled, existuje ale několik zásad, kterých je dobré se držet nebo je alespoň mít na paměti. Pohledy vám také pomohou vylepšit váš návrh. Na prvním místě by mělo však být vždy to, co chcete ukázat

- Pohled by měl být kompozičně vyvážený.
- 3D prostor je obvykle více zvýrazněn při diagonálních pohledech (z rohu).
- Při perspektivním pohledu se hrany sbíhají. Nastavíte-li horizontální pohled nebude docházet ke sbíhání svislých hran.

Je více způsobů jak v ArConu nastavit pohled. V mnoha případech vystačíte s funkcemi otáčení (šipky na klávesnici), posunutí (šipky na numerické klávesnici) a zvětšení/zmenšení (klávesy [+] a [-]). Můžete také

## využít funkci **Průchod budovou** .

#### **Poznámka**

Při otáčení pohledu šipkami na klávesnici se pohled otočí o definovaný úhel. Přednastavený úhel je 4.5 stupně. Chcete-li provést jemnější doladění pohledu, můžete nastavit menší úhel otočení.

- 1. Z roletového menu vyberte volbu **Nastavení Program Všeobecně...** nebo klikněte pravým tlačítkem myši na ikonu **Uložení směru pohledu** .
- 2. V zobrazeném dialogovém okně zadejte do pole **Délka kroku** nový úhel otočení (např. 1 stupeň).

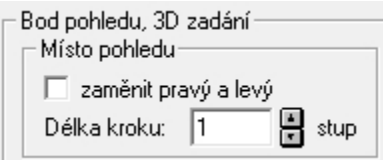

Chcete-li přesněji definovat směr pohledu, použijte tento postup:

- 1. Nastavte přibližné místo pohledu.
- 2. Klikněte pravým tlačítkem myši na ikonu **Uložení směru pohledu** . V zobrazeném dialogovém okně můžete nastavit výškové umístění pozorovatele a bodu pohledu.
- 3. Nastavte výšku pozorovatele vzhledem k výšce podlahy aktuálního podlaží nebo jako absolutní výšku. V běžných případech je výška podlahy přízemí ve výšce 0. Zadejte výšku pozorovatele např. 1500 mm.

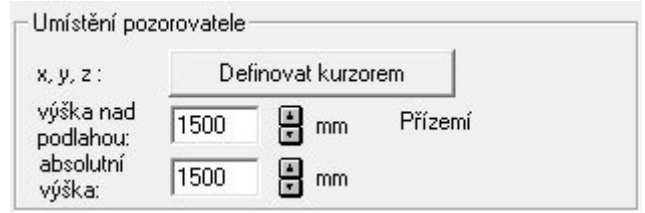

4. Nastavte výšku bodu pohledu. Bod pohledu je pomyslný bod, na který se dívá pozorovatel. Pravidla pro nastavení výšky bodu pohledu jsou stejná jako pro výšku pozorovatele. Zadáte-li výšku bodu pohledu 1500 mm (stejnou jako výšku pozorovatele), bude se pozorovatel dívat přímo (horizontálně) před sebe (ani nahoru, ani dolů).

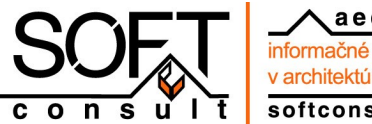

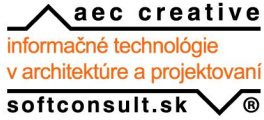

Bod pohledu Definovat kurzorem  $x, y, z:$ výška nad 1500 H mm Přízemí podlahou: absolutní g 1500 mm výška:

5. Zkontrolujte šířku zorného pole. Aby nedocházelo k výraznějšímu zkreslení perspektivy, nastavte hodnotu zorného pole přibližně na hodnotu 65 stupňů.

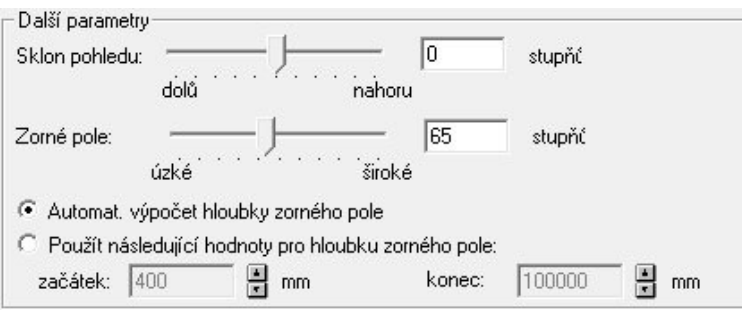

6. Zavřete dialogové okno tlačítkem **OK**. Zkontrolujte nastavený pohled. Mírné doladění místa a směru

pohledu můžete nyní provést nejlépe pomocí funkce **Průchod budovou** .

7. Nastavený pohled můžete nyní uložit. Klikněte levým tlačítkem myši na ikonu **Uložení směru**

**pohledu** . Do zadávacího pole napište název pohledu a ukončete tlačítkem **OK**.

## **Malé prostory**

U malých prostorů (např. koupelny) je situace při nastavení pohledu o něco složitější. Vejdete-li dovnitř malé místnosti vidíte často pouze protější stěnu. Chcete-li vidět větší část místnosti (koupelny), musíte se do ní dívat zvenku. Jsou dva způsoby jak to provést:

- Nastavením hloubky zorného pole
- Vytvořením řezu

#### **Hloubka zorného pole**

1. Nastavte přibližné místo pohledu tak, abyste se dívali na místnost zvenku. Uvidít před sebou stěnu (viz obrázek).

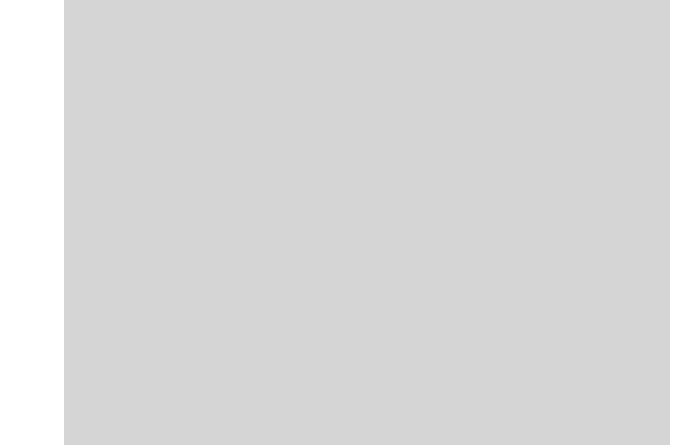

Výchozí pohled zvenku "do koupelny" bez definice začátku zorného pole.

2. Klikněte pravým tlačítkem myši na ikonu **Uložení směru pohledu** . Nejdříve aktivujte volbu **Použít následující hodnoty pro hloubku zorného pole**.

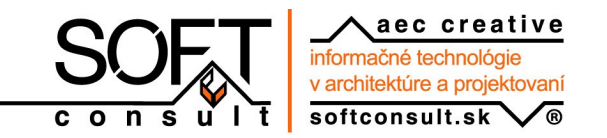

- 3. Nyní zadejte **začátek** zorného pole. Standardní hodnota pro konec zorného pole 100000 mm bude zřejmě dostatečná. ArCon bude zobrazovat pouze prostor mezi začátkem a koncem zorného pole. Princip je znázorněn na obrázku níže. Zadejte hodnotu pro začátek mezi 1000 a 3000 mm podle toho jak daleko od místnosti stojíte. Abyste docíli optimální výsledek budete muset zřejmě trochu experimentovat. Potvrďte tlačítkem **OK**.
- 4. Nyní byste měli videt dovnitř místnosti. Pokud ne, zvětšete hodnotu pro začátek.

#### **Poznámka**

Začátek a konec zorného pole definujete pouze pro aktuální pohled. Změníte-li místo pozorovatele, budete muset nově definovat začátek zorného pole.

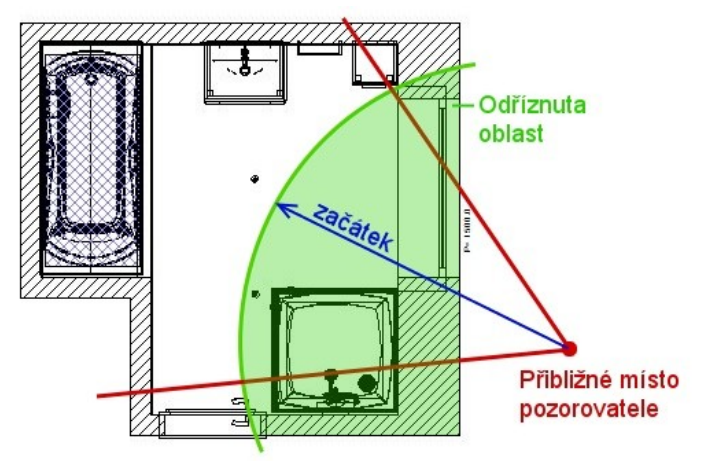

Schématické znázornění pohledu v půdorysu

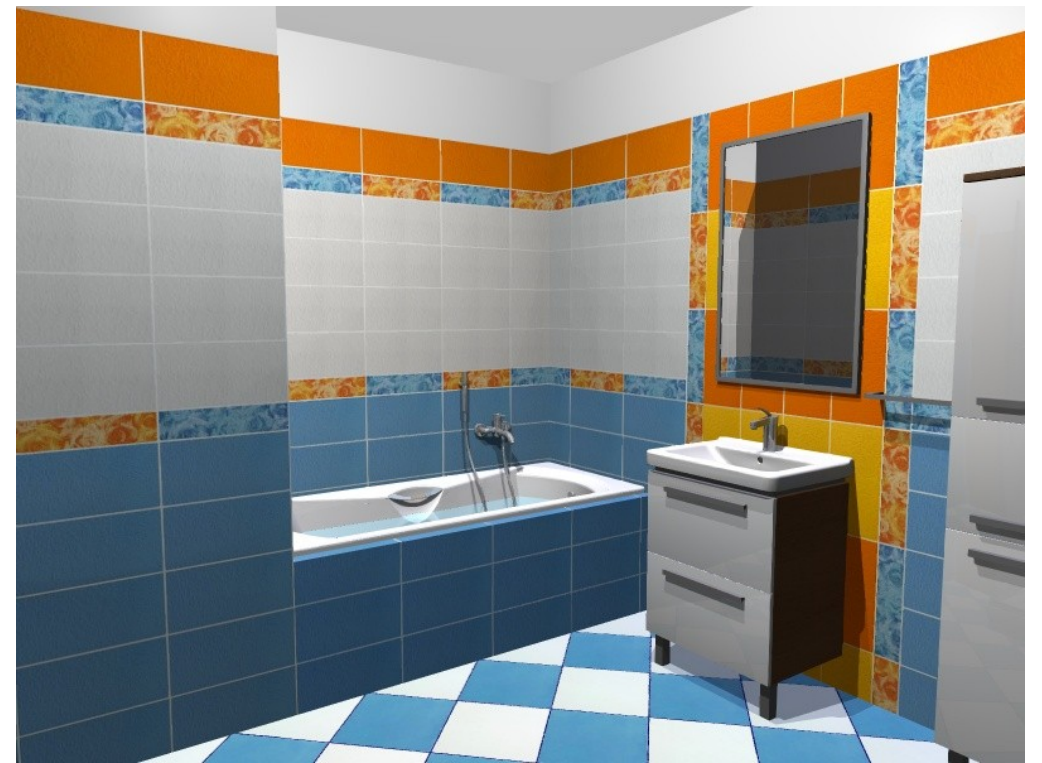

Pohled do koupelny ze stejného místa (zvenku) s nastaveným začátkem zorného pole 2000 mm

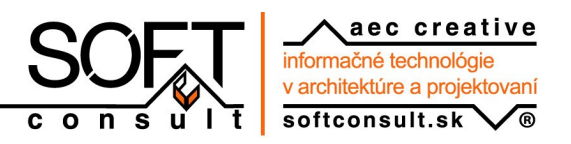

#### **Řez**

Vytvořte řez místností a podívejte se do místnosti z místa řezu. Můžete vytvořit vodorovný, sviský nebo šikmý řez.

- 1. Přepněte do konstrukčního režimu a vyberte funkci **Definice řezu \*\*** ve svislé ikonové liště vlevo. Ve vedlejší svislé ikonové liště vyberte typ řezu, který chcete vytvořit (vodorovný, svislý, libovolný).
- 2. Zadejte 2 body definující čáru řezu. Při definici řezu je důležitý směr (např. zleva doprava nebo zprava doleva). Směr pohledu ukazují šipky.
- 3. Zobrazí se dialogové okno **Řez**. Nastavené hodnoty nejsou pro naše účely důležité. Potvrďte vytvoření řezu tlačítkem **OK** a přepněte do design režimu.
- 4. Nyní nabízi ikona **Prespektiva bili** dvě volby. Vyberte ikonu **Perspektiva s řezem** bili a nastavte perspektivní pohled ze směru řezu (viz obrázek).

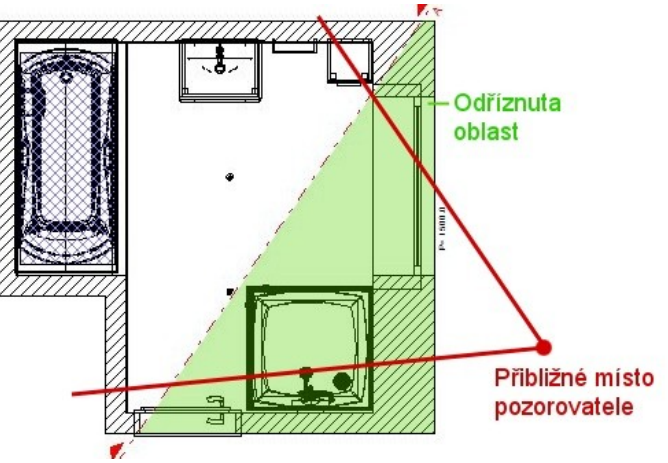

Schématické znázornění pohledu v půdorysu

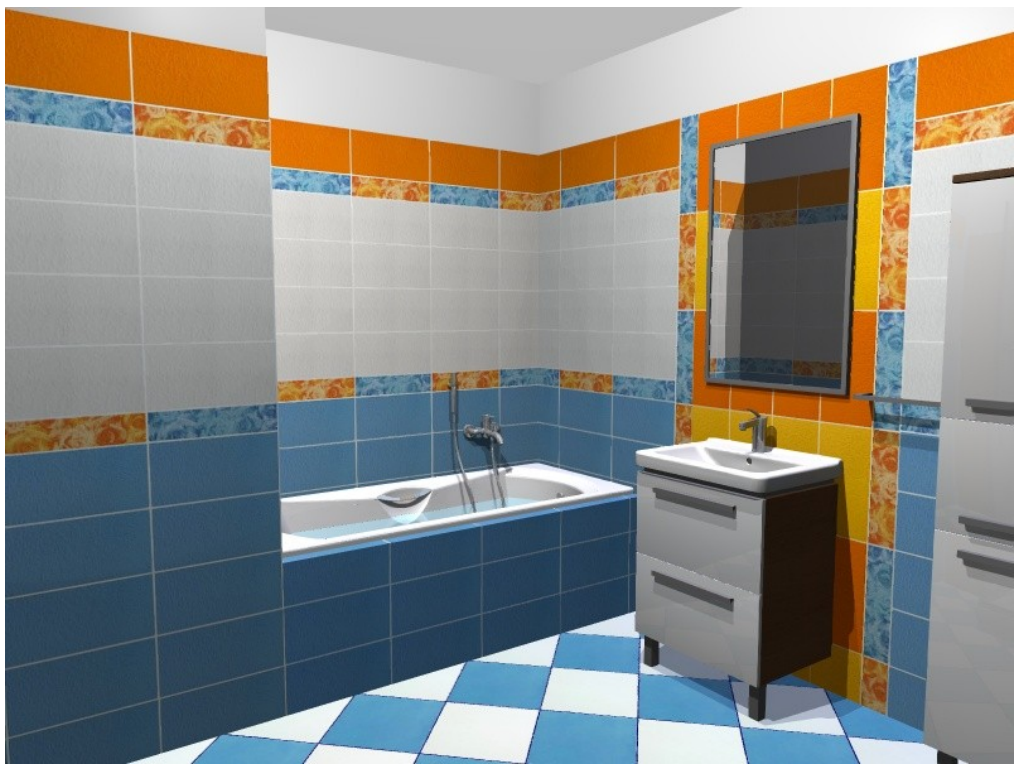

Pohled do koupelny "zvenku" z místa řezu

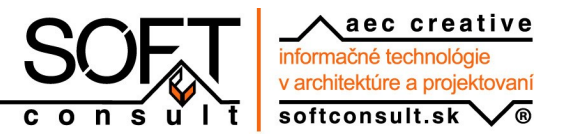

## **Pozadí**

Vytváříte-li vnější vizualizaci, nebo máte-li v interiéru okno zkuste zvolit vhodné pozadí. Zejména vnějších vizualizací a u více prosklených interiérů může pozadí zcela zásadně ovlivnit výsledný efekt.

Pokud jste v design režimu ArConu, pozadí nastavíte nejrychleji přes roletové menu **Nastavení – Pozadí...** nebo klikněte pravým tlačítkem myši na ikonu

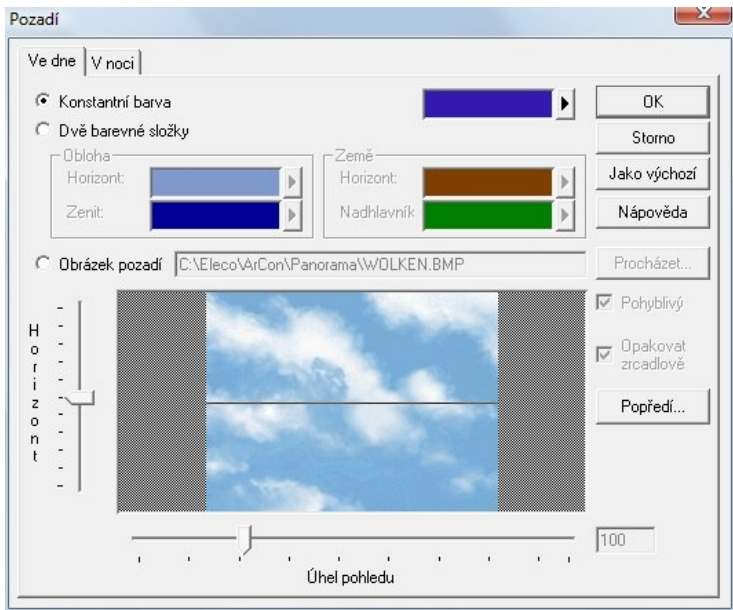

Všimněte si, že dialogové okno **Pozadí** má dvě záložky - **Ve dne** a **V noci**. Denní nebo noční pozadí se zobrazí automaticky podle toho, zda máte aktuálně nastaveno **Den** nebo **Noc** . Neznamená to však, že by pro noční vizualizici muselo být nutně nastaveno tmavé pozadí.

Pozadí může být nastaveno jako:

- Konstantní barva
- Dvě barevné složky
- Obrázek pozadí

## **Konstatní barva**

Nejjednodušší pozadí. Vybíráte pouze barvu pozadí.

## **Dvě barevné složky**

Zde definujete barevný přechod (dvě barvy) pro oblohu a zemi. Na pozadí se pak zobrazí země a obloha. Výška horizontu závisí od aktuálního pohledu.

## **Obrázek pozadí**

Pomocí této volby můžete na pozadí zobrazit libovolný obrázek. Obvykle je to fotografie oblohy, okolitého prostředí atd. Soubory obrázků mohou mít formát JPG nebo BMP (Windows bitmapa).

Obrázek pozadí může být statický nebo pohyblivý.

#### **Statický obrázek**

Statický obrázek použijete zejména v případě, kdy chcete umístit budovu (dům) na pozemek.

#### SOFTconsult spol. s r.o.

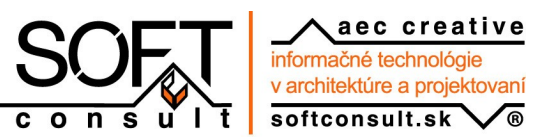

Mliekarenská 8, 821 09 Bratislava

- 1. V dialogovém okně **Pozadí** aktivujte volbu **Obrázek pozadí**. Pomocí tlačíka **Procházet...** vyberte vhodný obrázek pro pozadí. Instalce ArConu obsahuje několik obrázků pozadí. Naleznete je ve složce C:\Program Files\Eleco\ArCon\Panorama. Můžete však vybrat také jiný obrázek.
- 2. Deaktivujte volbu **Pohyblivý** a potvrďte tlačítkem **OK**. Na pozadí se zobrazí statický obrázek.

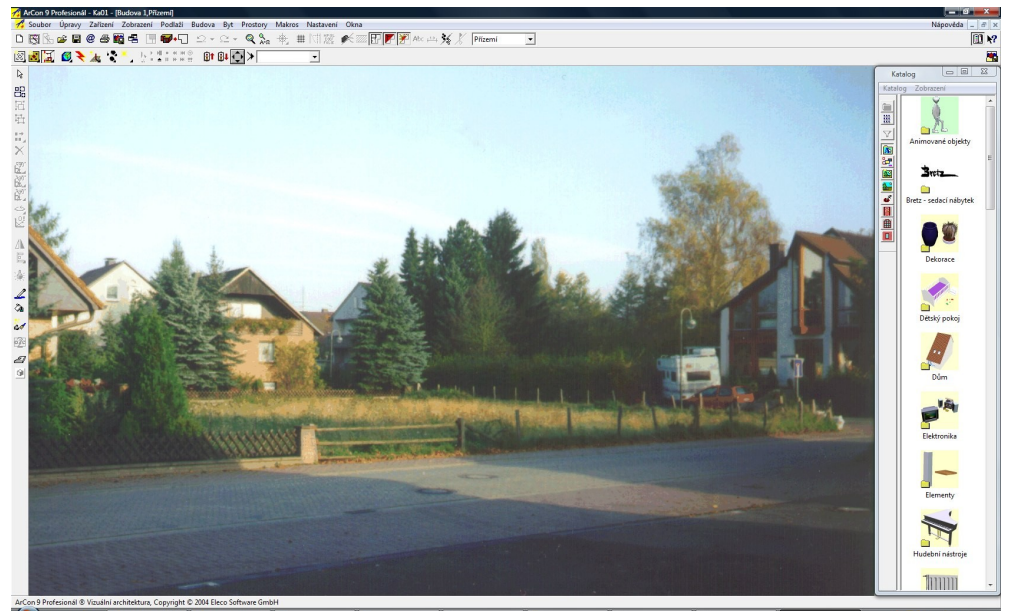

Statický obrázek (PANO02.bmp) na pozadí ArConu

3. Nyní přizpůsobte velikost a natočení vašeho 3D návrhu zobrazenému pozadí.

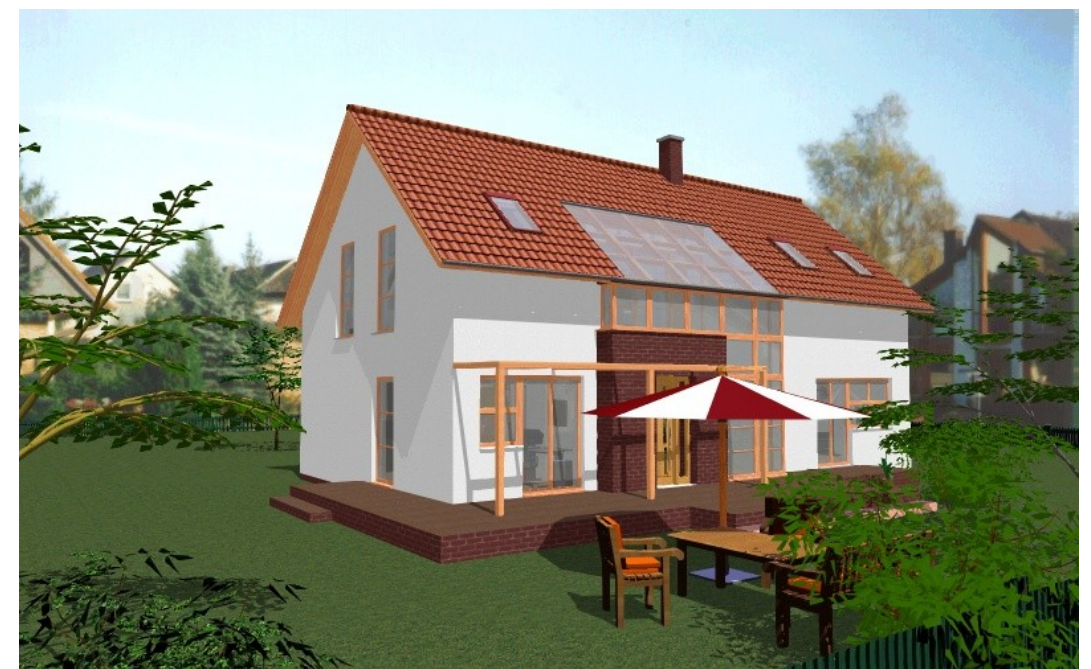

Návrh domu s pohledem přizpůsobeným pozadí

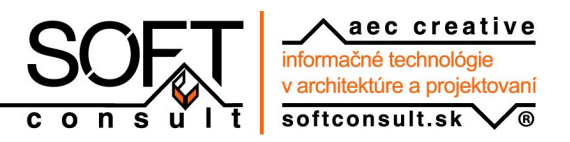

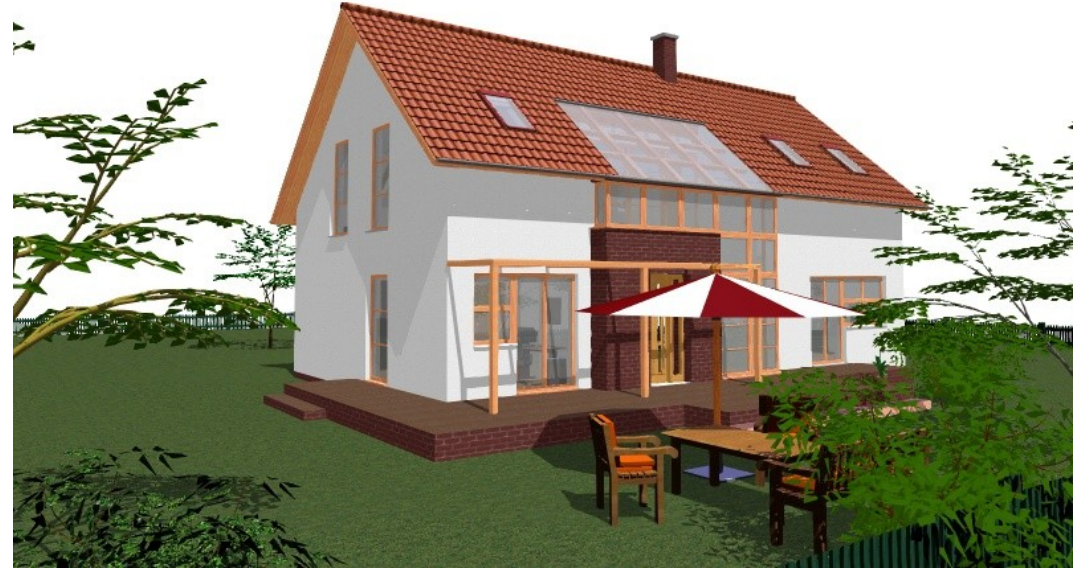

Pro srovnání stejný pohled s bílým pozadím

### **Pohyblivý obrázek**

Tento typ použijte např. v případě, že chcete docílit zajímavý pohled za oknem interiéru.

1. Nejdříve nastavte interiérový pohled s oknem (viz obrázek).

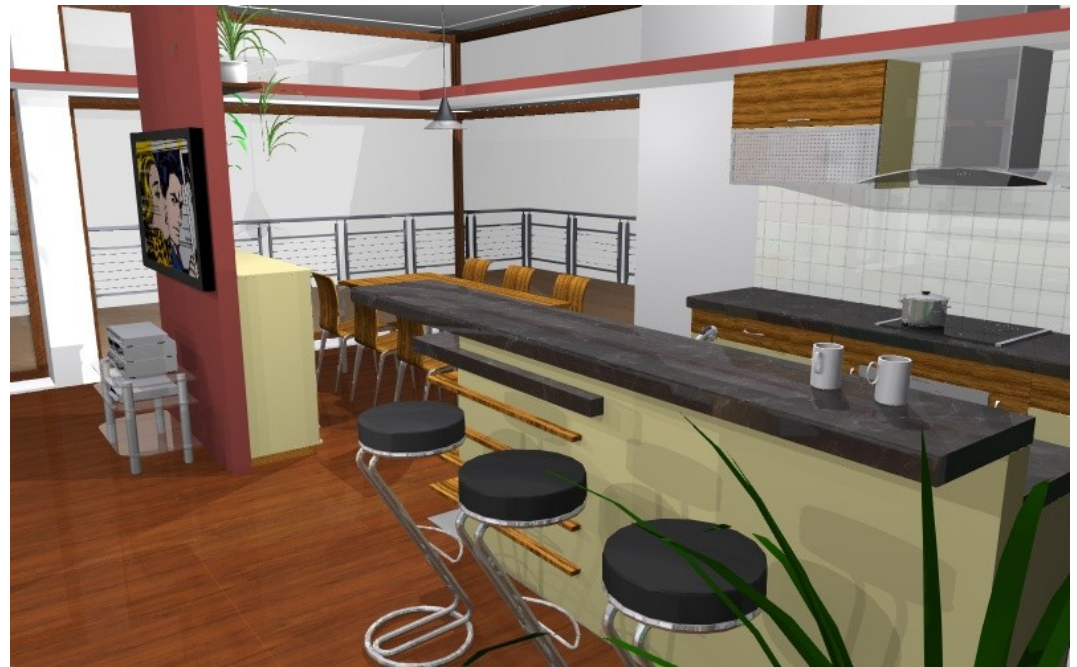

Interiérový pohled s bílým pozadím

- 2. V dialogovém okně **Pozadí** aktivujte volbu **Obrázek pozadí**. Pomocí tlačíka **Procházet...** vyberte vhodný obrázek pro pozadí. Instalce ArConu obsahuje několik obrázků pozadí. Naleznete je ve složce C:\Program Files\Eleco\ArCon\Panorama.
- 3. Aktivujte volbu **Pohyblivý** a potvrďte tlačítkem **OK**. Na pozadí za oknem se zobrazí obrázek.

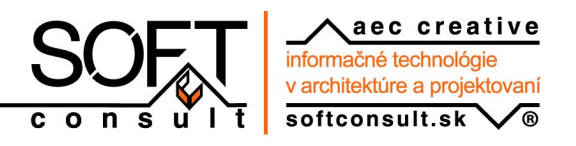

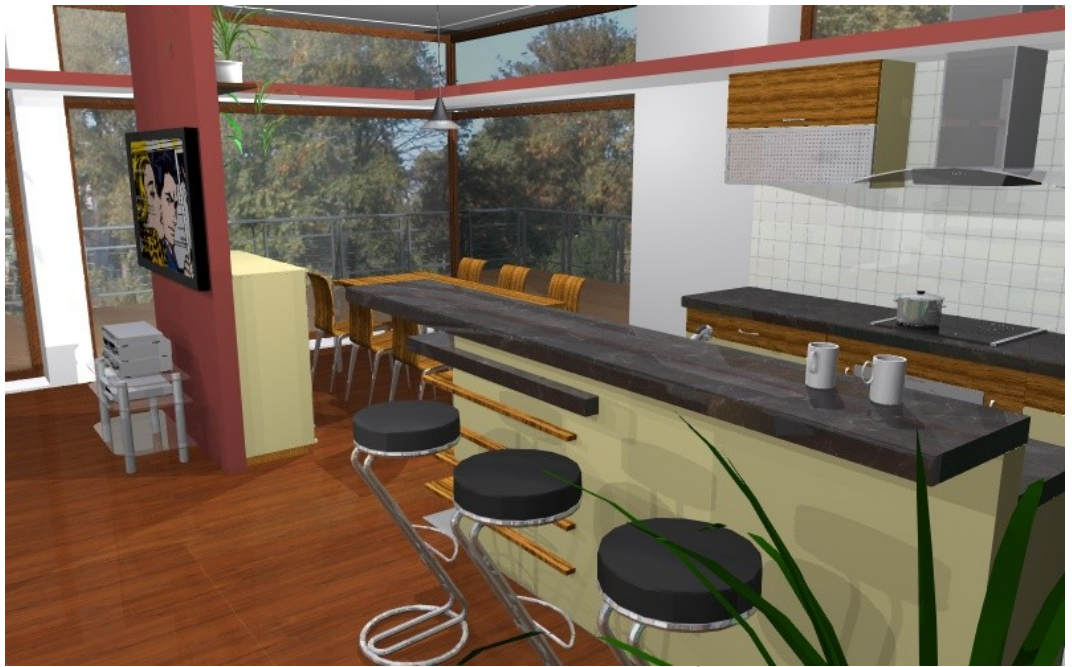

Obrázek na pozadí. Stromy jsou příliš blízko (Úhel pohledu=100).

4. Nyní můžete přizpůsobit vzdálenost a horizont obrázku tak, aby pohled z okna vypadal co nejvíc reálně. Pokud se pozadí jeví příliš blízko za oknem zmenšete hodnotu **Úhel pohledu**. Chcete-li pozadí naopak přiblížit, zvětšete úhel pohledu.

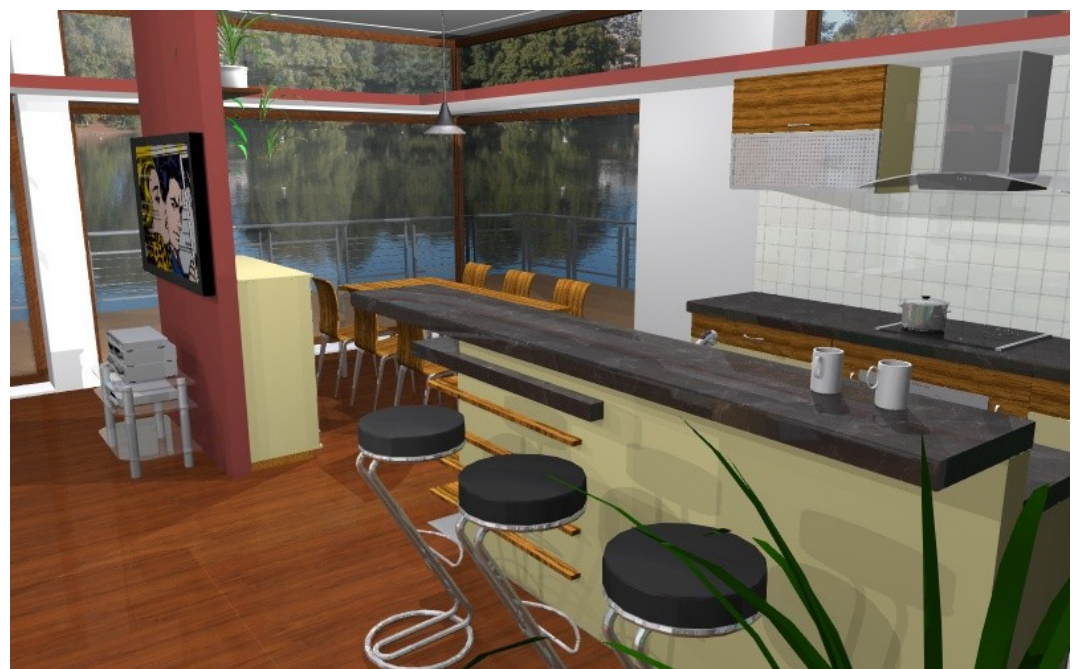

Hodnota **Úhel pohledu** je zmenšena (48). Pozadí je více vzdáleno. Horizont je však příliš vysoko.

5. Pokud je pozadí příliš vysoko, posuňte horizont směrem nahoru. A naopak.

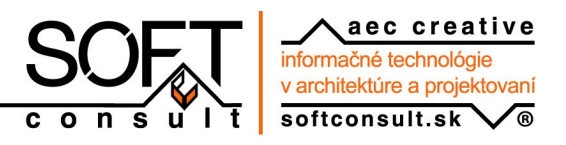

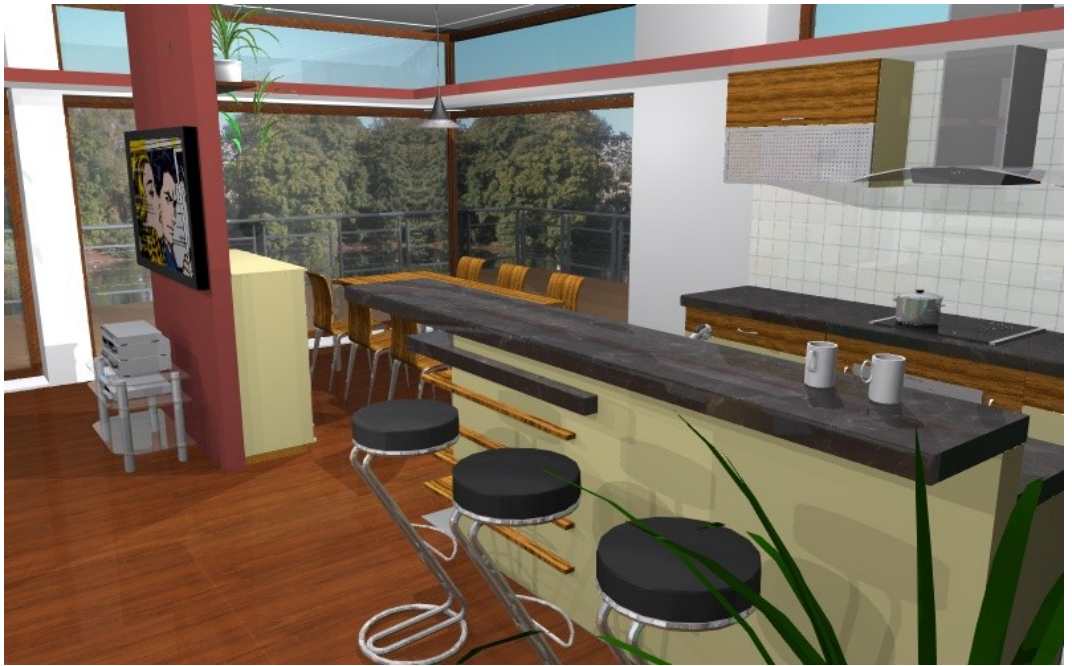

Horizont byl posunutý nahoru. Pozadí vypadá lépe.

## **Raytracing a uložení obrázku**

Máte-li provedena všechna nastavení (světla, materiály a textury, pohled(y), pozadí), zbývá už jenom vypočítat finální raytracing a uložit obrázek. Volby pro nastavení raytracingu jsou vysvětleny v předchozích částech, proto je zde již nebudeme podrobně rozebírat. Poďme si něco říct o uložení obrázku.

Obrázek uložíte kliknutím na ikonu **Uložení obrázku** . Dříve však než obrázek uložíte klikněte na tuto ikonu pravým tlačítkem myši. Zobrazí se dialogové okno **Ukládíní obrázků/videa**.

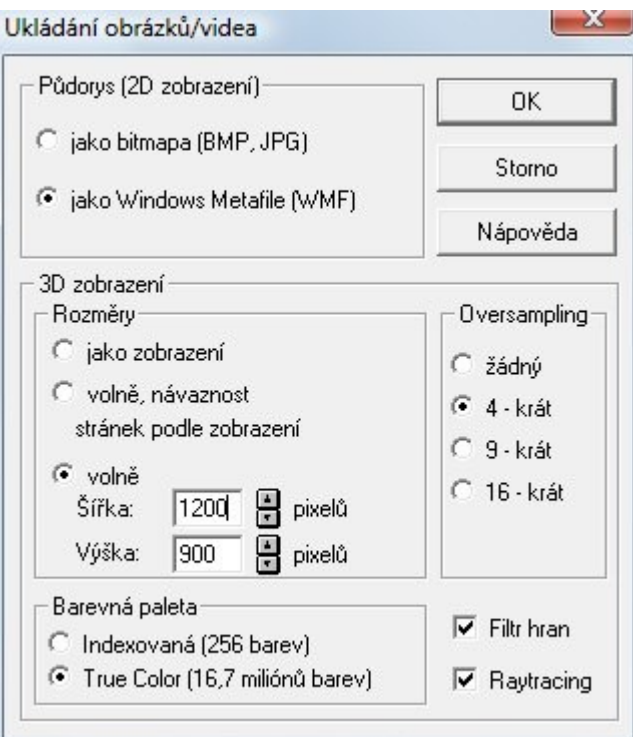

Zde nastavíte parametry pro uložení obrázku. Abyste mohli nastavit vhodné parametry, odpovězte si na tuto otázku. Co chcete udělat s obrázkem dále?

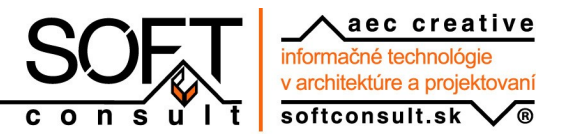

Odpovědi mohou být např. Chci poslat obrázek klientovi aby se mohl podívat na svém počítači. Chci nahrát obrázek na náš web do galerie. Chci ho vytisknout na papír formátu A3.

Protože výpočet při uložení obrázku může trvat několik minut, správné nastavení parametrů vám může ušetřit mnoho času při výpočtu.

## **Rozměry**

Nastavte rozměry obrázku podle toho co s obrázkem budete dělat dále.

Chcete-li obrázek zobrazovat na monitoru, nemá velký význam nastavit větší rozměry než je rozlišení monitoru. Spíše o něco menší. Za běžné rozlišení monitoru můžeme dnes (10/2008) považovat hodnotu cca 1400x1000 pixelů. Pro tento případ lze doporučit velikost obrázku 1200x900 pixelů.

Chcete-li obrázek tisknout na papír, je důležitá velikost papíru. Obrázek na formát A3 by měl být větší než na formát A4.

Rozměry obrázku na formát A4 cca 1600x1200 pixelů

Rozměry obrázku na formát A3 cca 2400x1800 pixelů

Obrázky níže ukazují, jak bude vypadat vytištěný obrázek při nízkém (nedostatečném) rozlišení a při správném rozlišení.

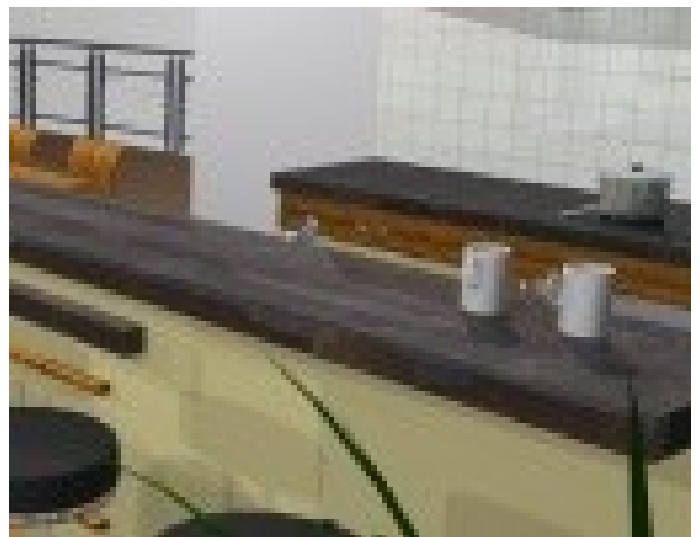

Obrázek s nízkým rozlišením s ohledem na velikost tisku

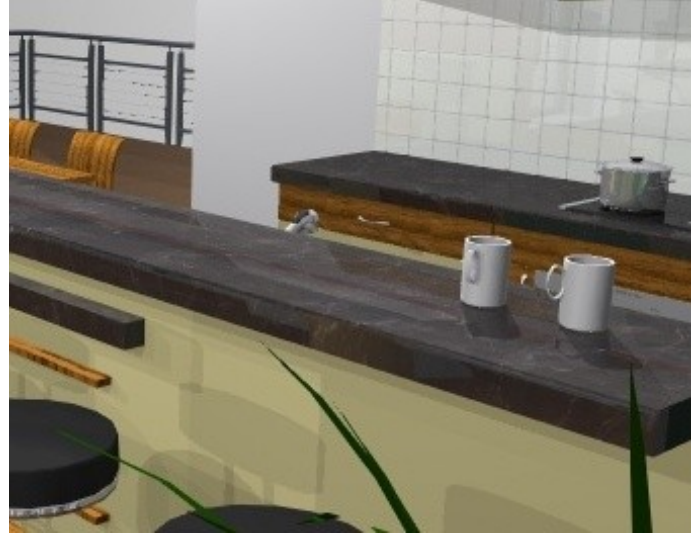

Obrázek se správným rozlišením s ohledem na velikost tisku

SOFTconsult spol. s r.o.

Mliekarenská 8, 821 09 Bratislava

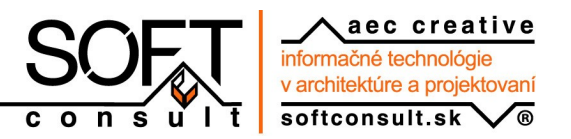

#### **Poznámka**

Uvědomte si, že obrázek můžete vždy zmenšit bez ztráty kvality. Při zvětšení obrázku však dojde ke ztrátě kvality (rozostření).

#### **Jako zobrazení**

Obrázek bude uložen ve stejné velikosti jako je zobrazen na vašem monitoru. Velikost teda závisí na konkrétním nastavení vašeho monitoru.

#### **Volně**

Obrázek bude uložen v nastavené velikosti **Šířka** x **Výška**.

### **Barevná paleta**

Aby nedocházelo ke zkreslení barev použijte barevnou paletu **True Color (16,7 miliónů barev).**

## **Oversampling**

Tato funkce vyhlazuje zubatost hran. Zároveň však může dojít k určitému rozmazání textur. Oversampling také podstatně zvětšuje dobu výpočtu obrázku. Volbu 4-krát lze doporučit jako postačující. V určitých případech (např. tenké spáry) použijte volbu 9-krát. Výsledek při různých hodnotách oversamplingu je vidět na následujícím obrázku.

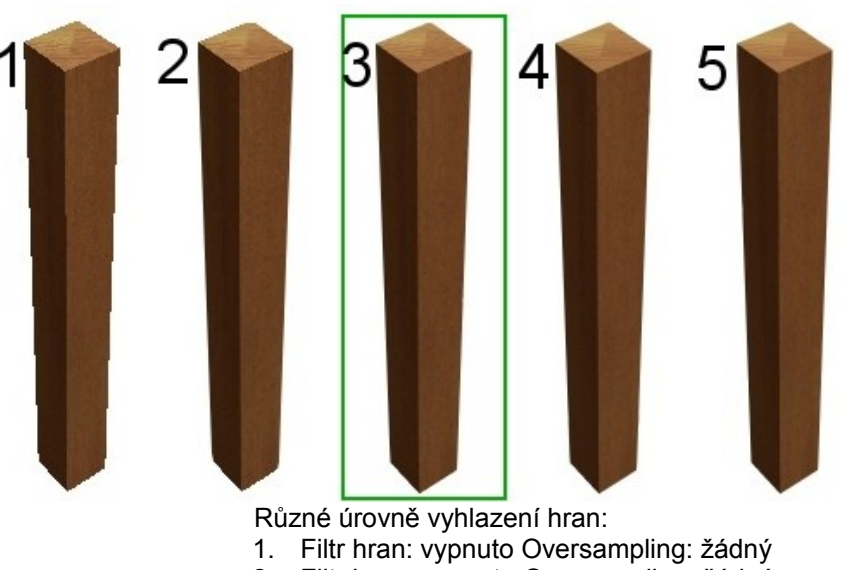

- 2. Filtr hran: zapnuto Oversampling: žádný
- 3. **Filtr hran: zapnuto Oversampling: 4-krát** (označeno)
- 4. Filtr hran: zapnuto Oversampling: 9-krát
- 5. Filtr hran: zapnuto Oversampling: 16-krát

#### **Poznámka**

Všimněte si, že obrázky 3, 4 a 5 jsou stejné. Doba výpočtu u obrázků 4 a 5 je však delší.

### **Filtr hran**

Vyhlazuje zubatost hran. Lze doporučit ponechat tuto volbu zapnutou.

## **Raytracing**

Určuje, zda bude obrázek uložen s raytracingem (se stíny, odrazy...) nebo bez raytracingu (bez stínů, odrazů...). Obrázky níže ukazují výsledek bez raytracingu a s raytracingem.

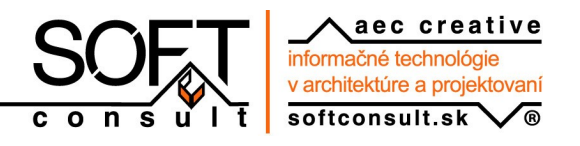

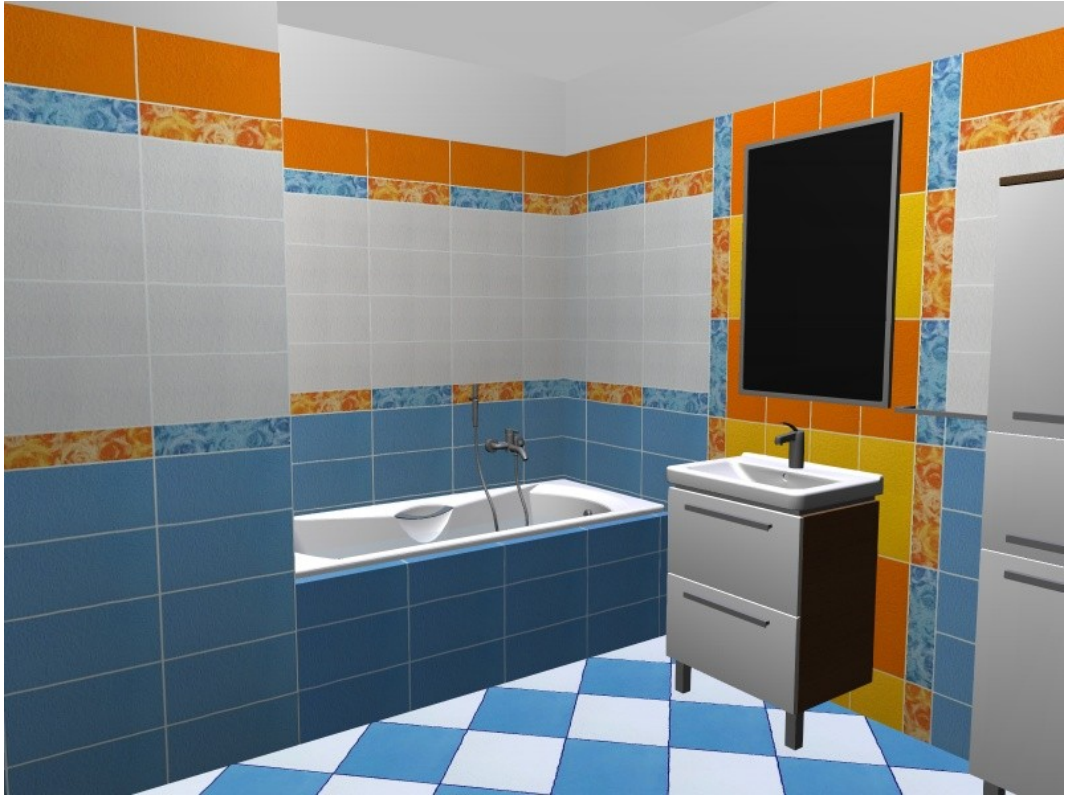

Raytracing: **vypnuto**. Stíny a odrazy (zrcadlo) chybí. Výpočet obrázku trvá několik sekund.

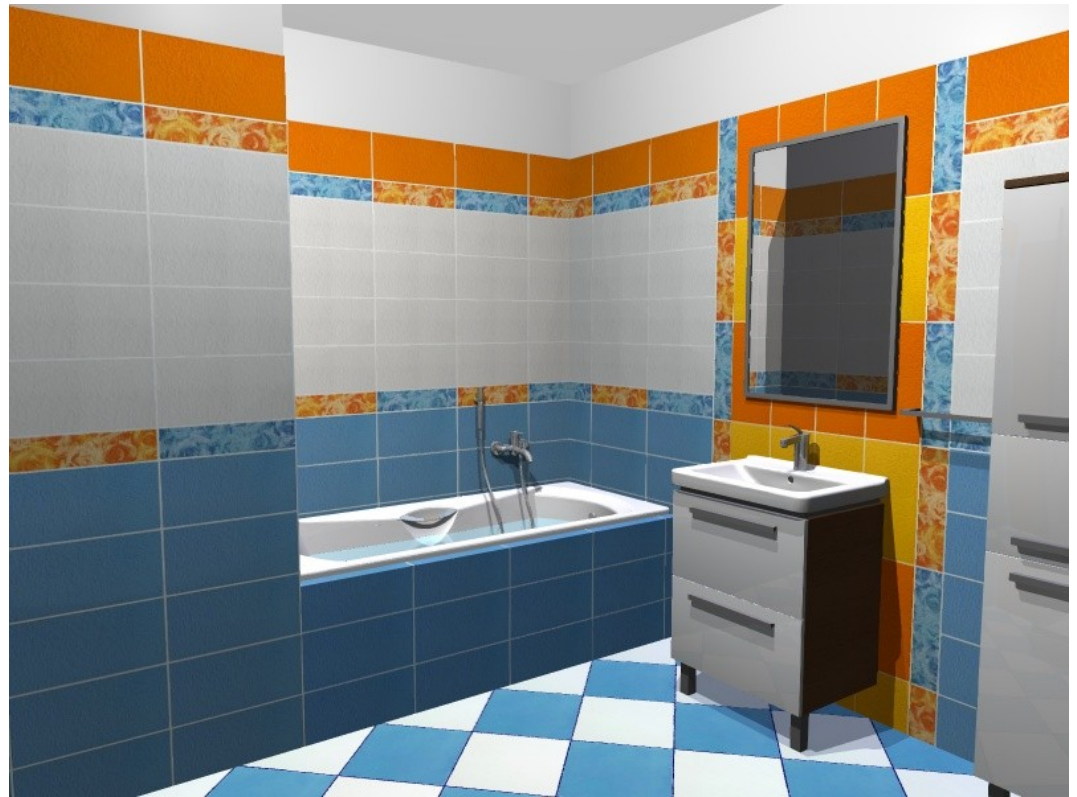

Raytracing: **zapnuto**. Se stíny a odrazy (zrcadlo). Výpočet obrázku trvá několik minut.

SOFTconsult spol. s r.o.

Mliekarenská 8, 821 09 Bratislava

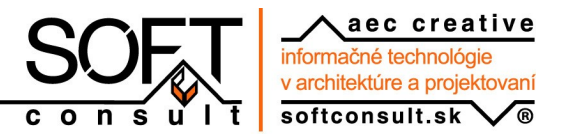

## **Uložení obrázku**

Pokud jste nastavili parametry pro uložení obrázku, můžete obrázek uložit.

- 1. Klikněte levým tlačítkem myši na ikonu **Uložení obrázku** , nebo vyberte z roletového menu volbu **Soubor – Uložit jako obrázek...**
- 2. V zobrazeném dialogovém okně vyberte místo pro uložení obrázku (složku), zadejte název souboru a vyberte typ souboru BMP nebo JPEG.

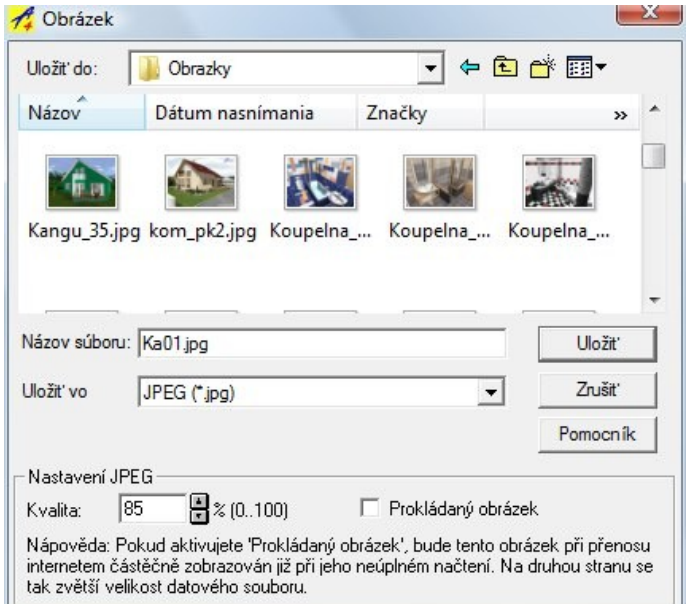

3. Tlačítkem **Uložit** se provede výpočet obrázku s nastavenými parametry a uloží se.

#### **Kvalita**

Vyberete-li formát obrázku JPEG, můžete nastavit jeho kvalitu. Kvalita nižší než 100% sníží velikost souboru při určitém (často neznatelném) snížení kvality obrázku. Dobrou volbou je obvykle kvalita 80-90%.

### **Tisk**

ArCon umožňuje také prímý tisk obrázku. Protože tisk přímo z ArConu je vždy bez raytracingu a vyhlazení hran, nebudeme se tiskem z ArConu na tomto míste zabývat.

## **3D model**

Když vytvoříte v ArConu 3D návrh, můžete tento návrh jako 3D model uložit a poskytnout klientovi. Ten si pak může na svém počítači 3D model prohlížet, nemůže však provádět žádné změny a úpravy. Nepotřebuje přitom ArCon.

### **Uložení 3D modelu**

- 1. Nastavte v design režimu zajímavý pohled. Tento pohled se zobrazí u klienta po spuštění. Pozor! Nastavené hodnoty pro začátek a konec hloubky pohledu se nepřevezmou!
- 2. V design režimu ArConu vyberte volbu **Soubor 3D informace exportovat jako Spustitelný soubor...**
- 3. Chcete-li uložit 3D model se zařizovacími předměty (s vnitřním vybavením) vypněte volbu **Uložit bez zařizovacích předmětů** (viz obrázek) a potvrďte tlačítkem **OK**.

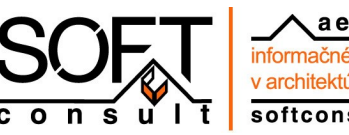

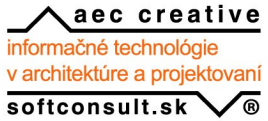

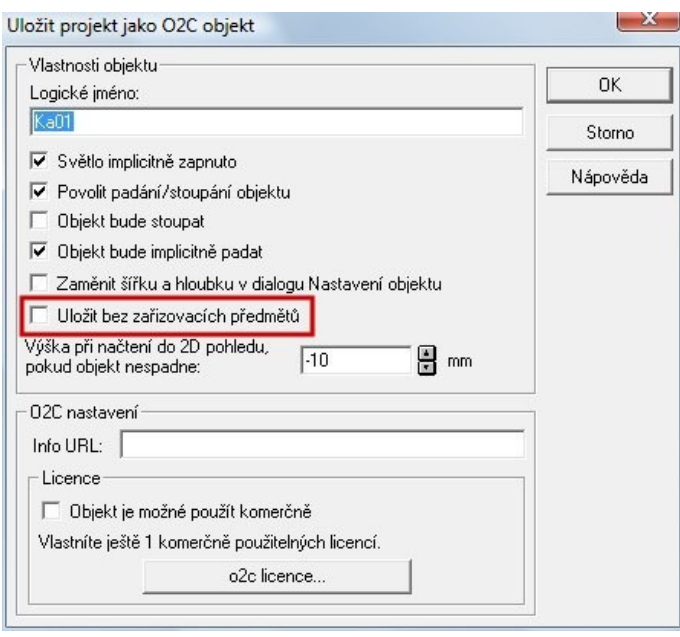

4. Nakonec vyberte umístění (složku) a potvrďte nebo zadejte název spustitelného souboru (exe).

## **Otevření souboru**

Jednoduše poklepejte na vytvořený EXE soubor. Otevře se **ArCon 3D Viewer** s 3D modelem.

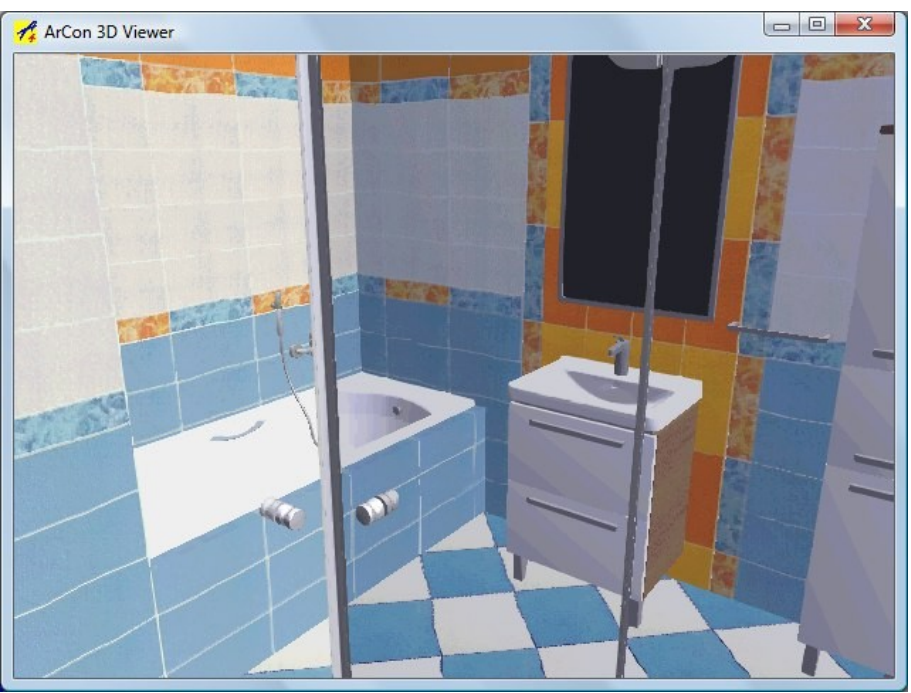

ArCon 3D Viewer s 3D návrhem

#### **Ovládání**

- Levé tlačítko myši: otáčení
- Pravé tlačítko myši: zvětšení/zmenšení
- Shift + Levé tlačítko myši: posun
- F2: režim procházení

Pravým tlačítkem myši otevřete kontextové menu. Pomocí volby **Point of View** můžete zobrazit pohledy uložené v ArConu.

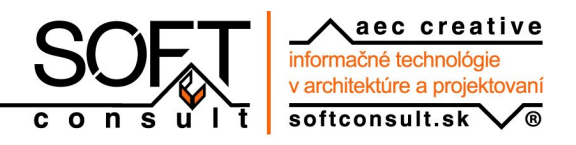

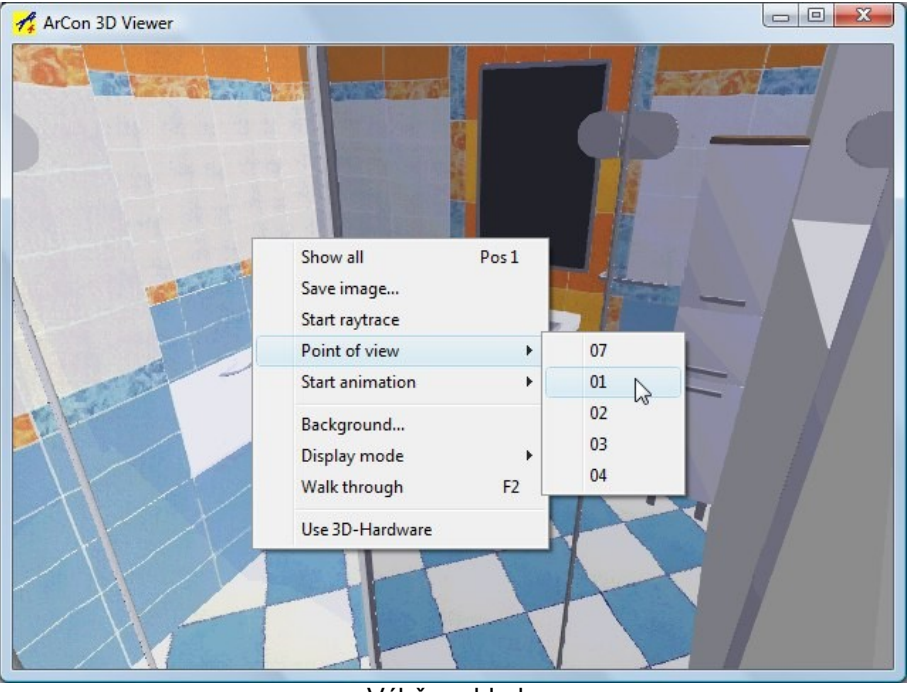

Výběr pohledu

## **Posílání EXE souboru**

Při posílání EXE souboru v příloze e-mailu se může stát, že soubor nebude z důvodu ochrany doručen. Proto doporučujeme posílat EXE soubory v zabaleném tvaru (např. jako ZIP soubor), případně zvolit jinou formu doručení souboru (FTP server).